- Importer une piste audio dans Audacity.
- Sélectionnez le passage que vous souhaitez marquer.

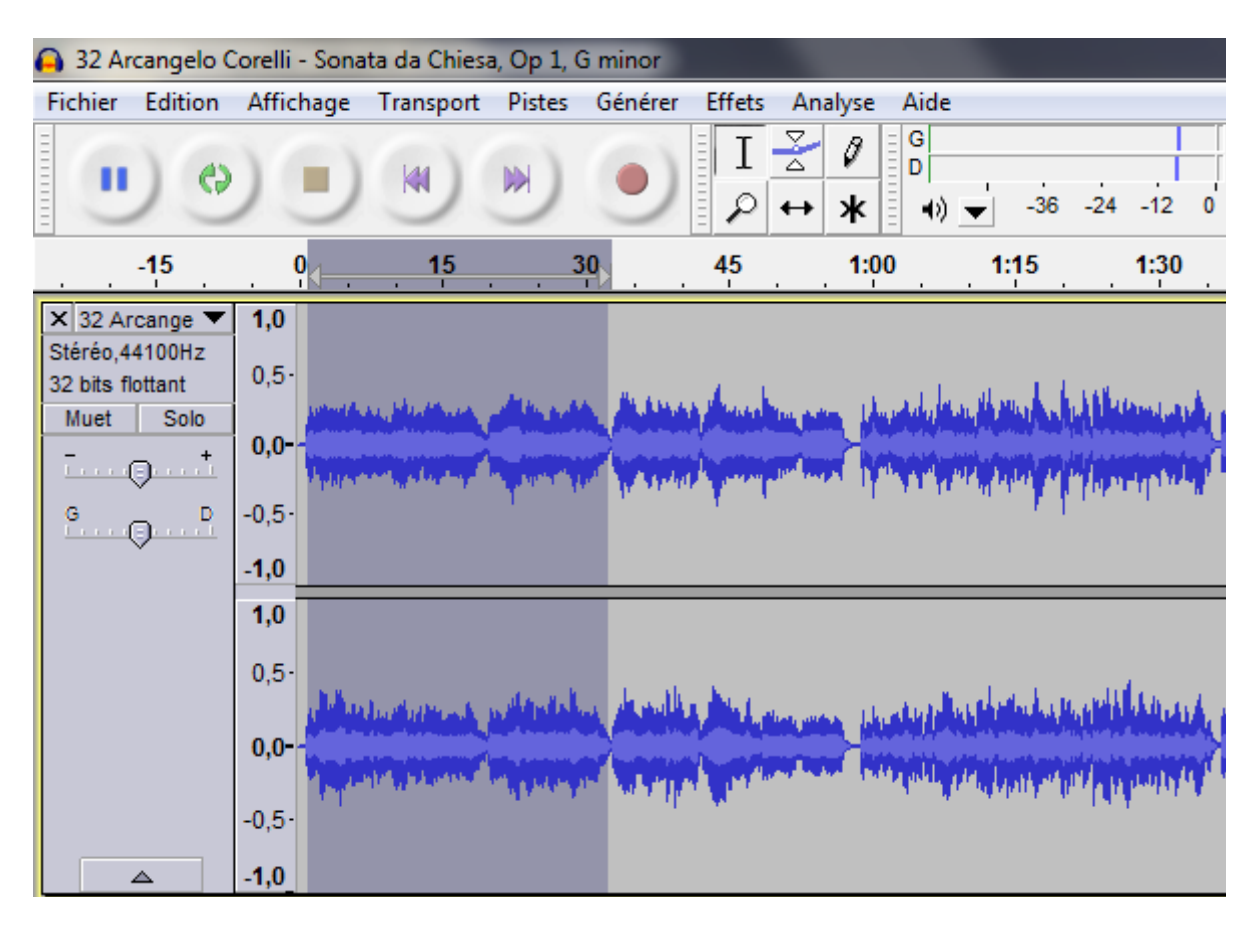

- Dans le menu "Pistes", sélectionnez "Placer un marqueur sur la sélection".

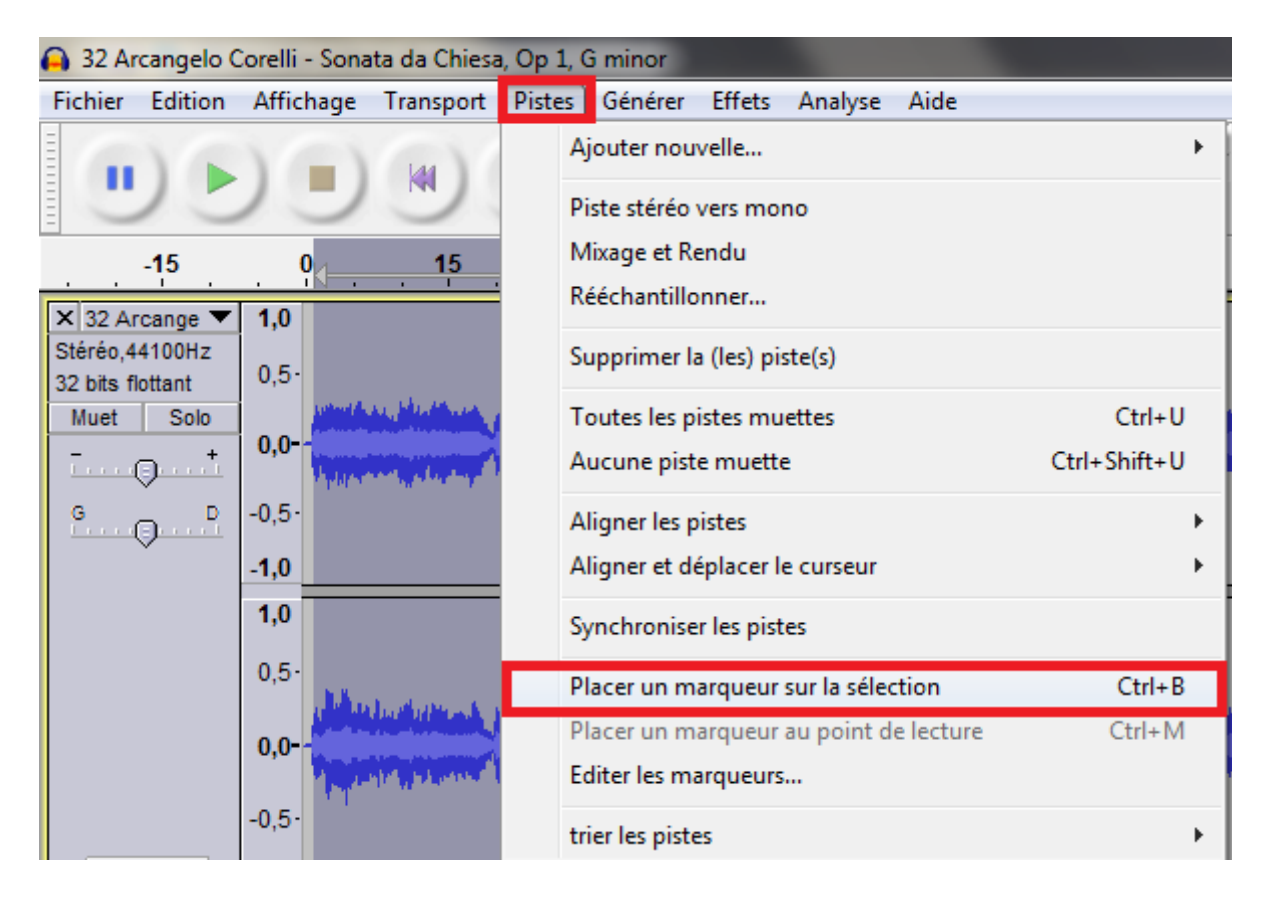

**4**- Une piste de marqueurs s'ajoute sous votre piste. Vous pouvez maintenant modifier votre marqueur et le nommer.

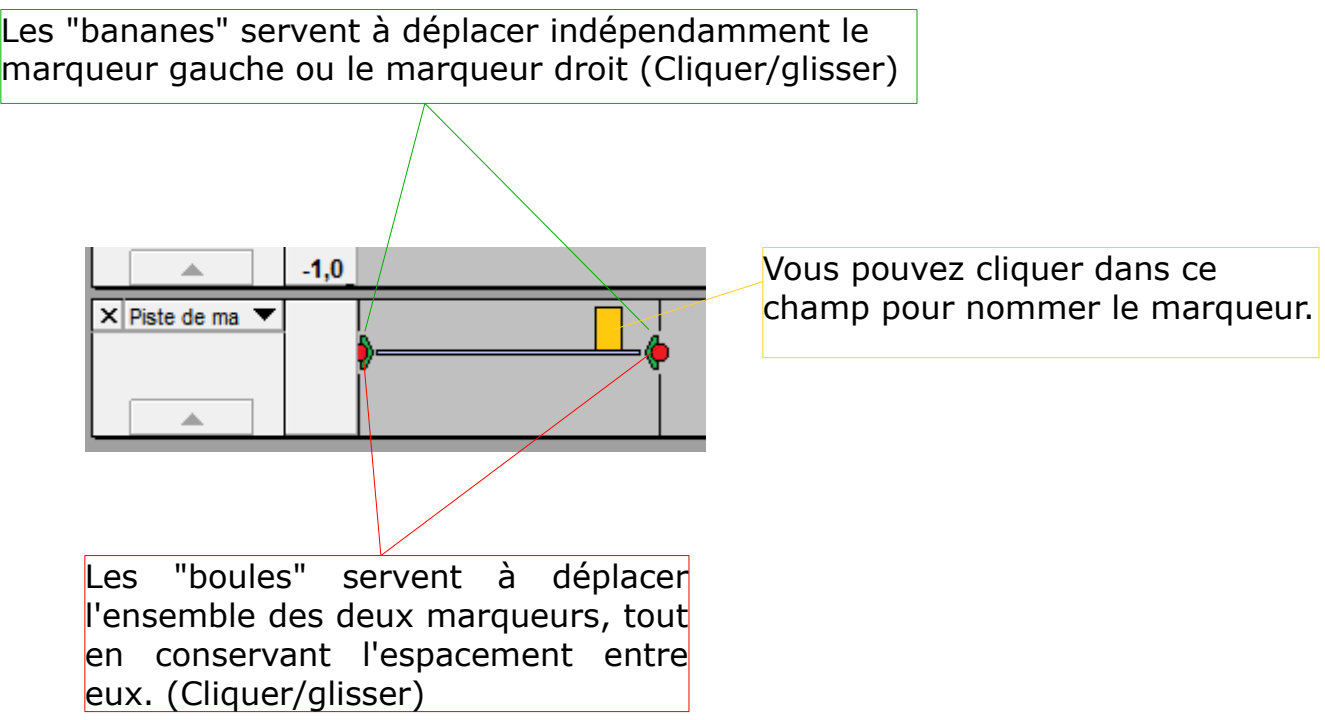

**5**- Vous pouvez maintenant répéter l'opération autant de fois que nécessaire. L'un des avantages est que le logiciel affiche une ligne jaune traversant toutes les pistes lorsque vous arrivez à sa hauteur en sélectionnant une partie de piste ou en déplaçant un extrait. Le calage devient ainsi plus précis et plus pratique.

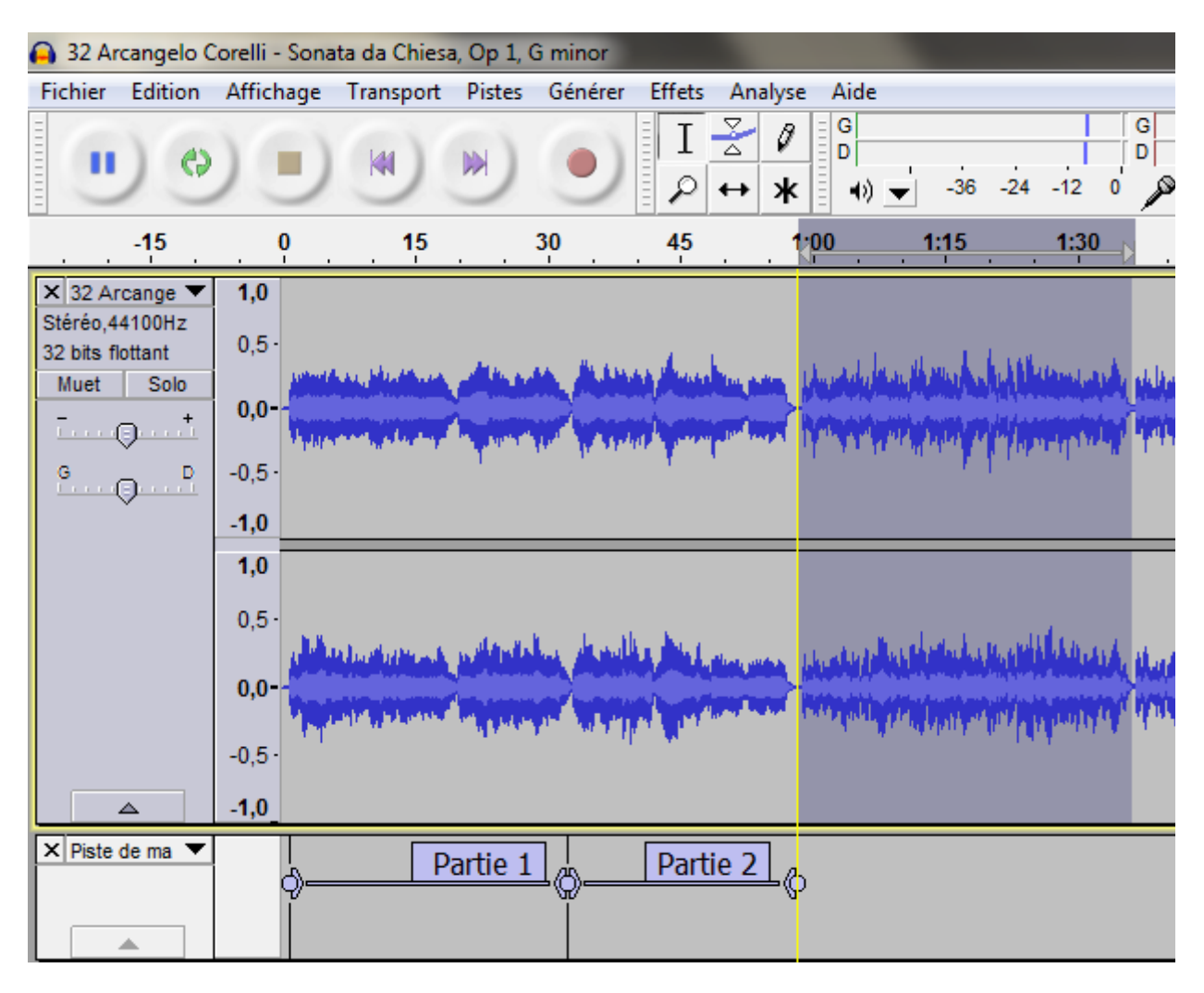

**6**- Vous pouvez affiner les réglages : dans le menu "Pistes", choisissez "Éditer les marqueurs"

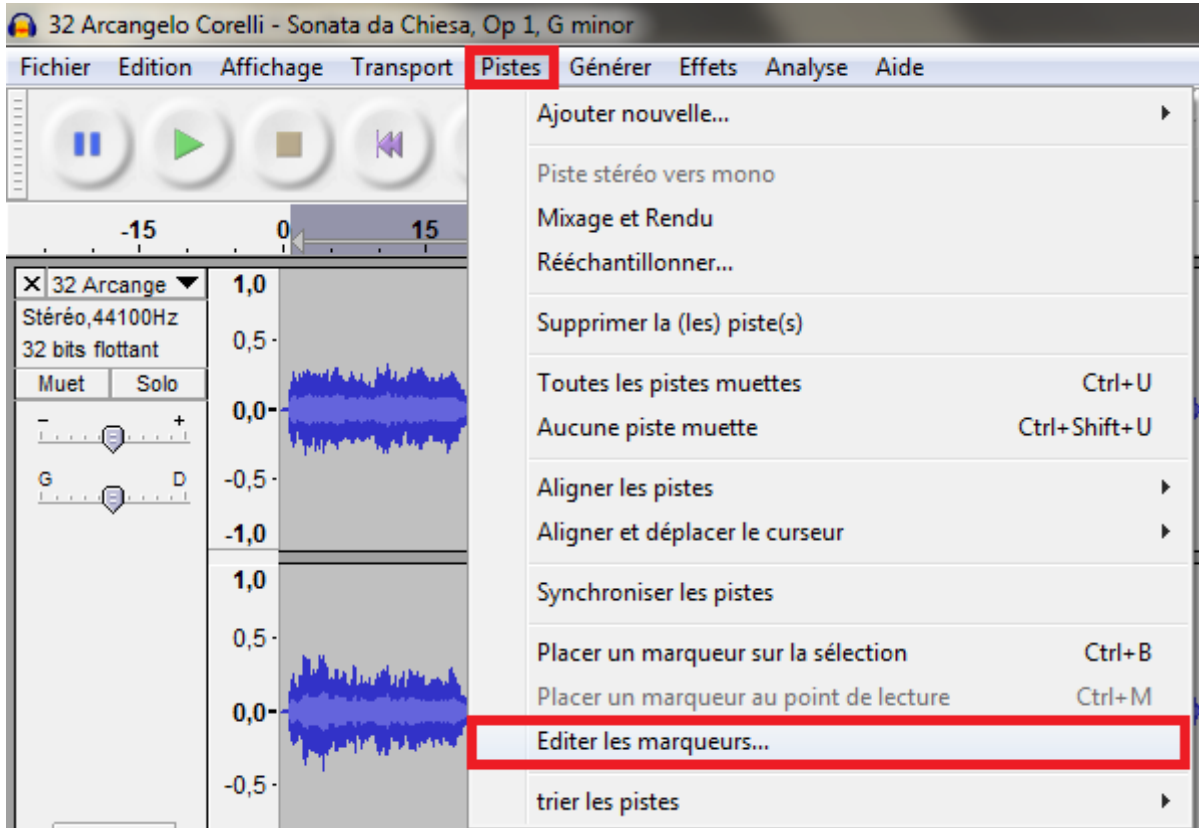

Vous obtenez cette fenêtre dans laquelle vous pouvez modifier les paramètres de vos marqueurs, en ajouter ou en supprimer.

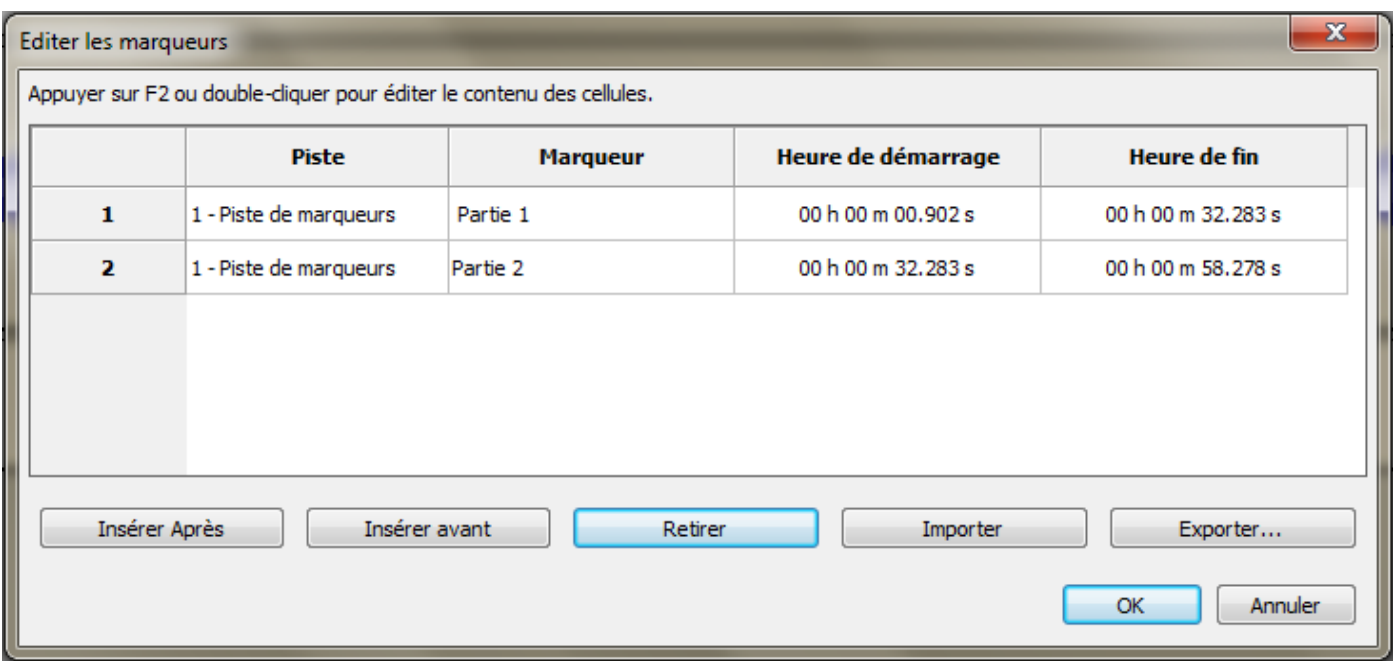